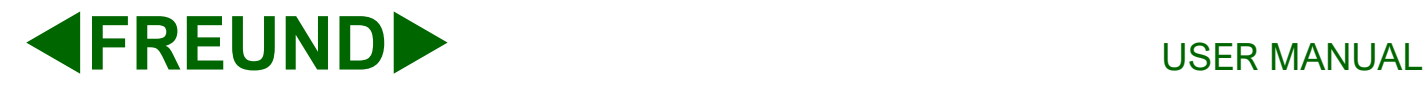

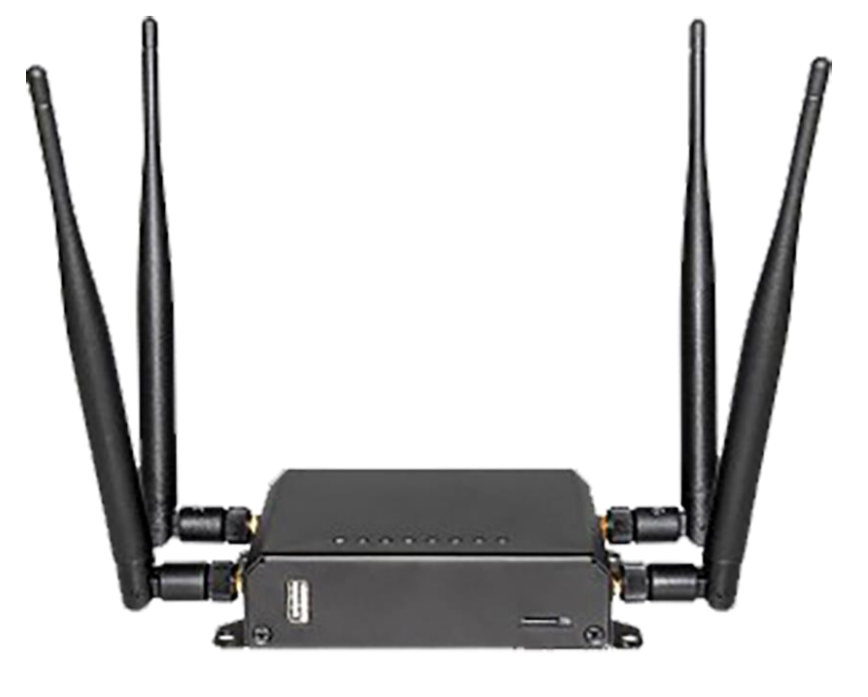

# **FE-W826-WD**

# **User Manual**

**\_\_\_\_\_\_\_\_\_\_\_\_\_\_\_\_\_\_\_\_\_\_\_\_\_\_\_\_\_\_\_\_\_\_\_\_\_\_\_\_\_\_\_\_\_\_\_\_\_\_\_\_\_\_\_\_\_\_\_\_\_\_\_\_\_\_\_\_\_\_\_\_\_\_\_\_\_\_\_\_\_\_\_**

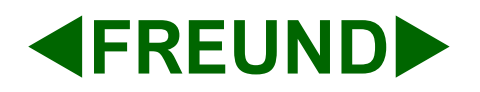

# **Table of content**

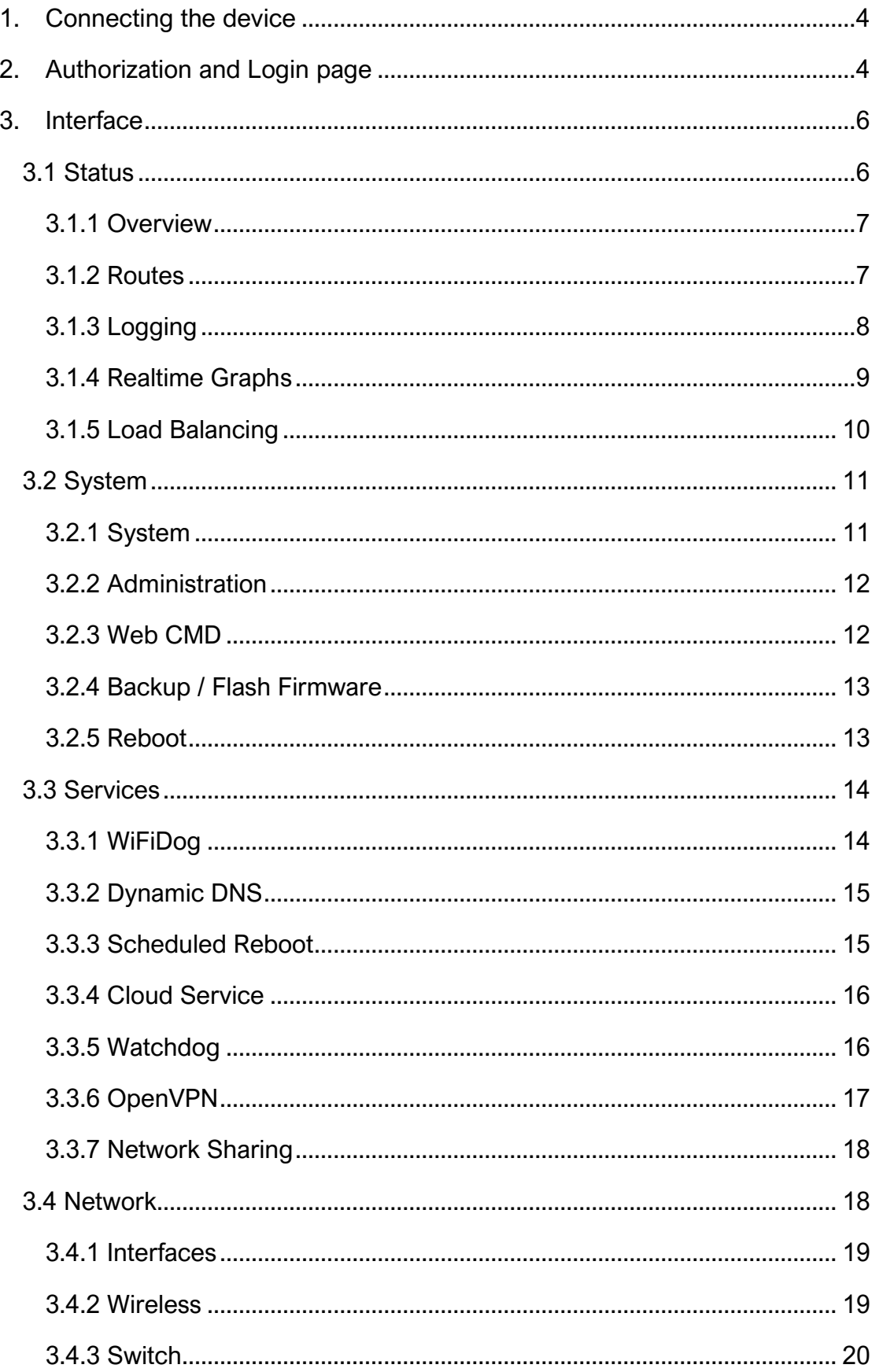

# **USER MANUAL**

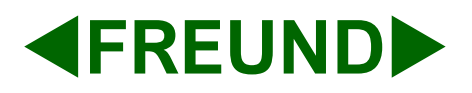

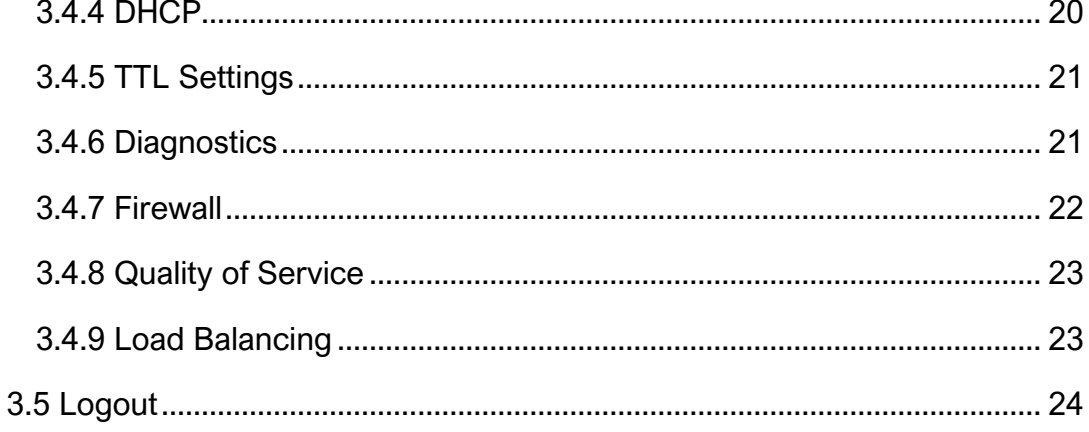

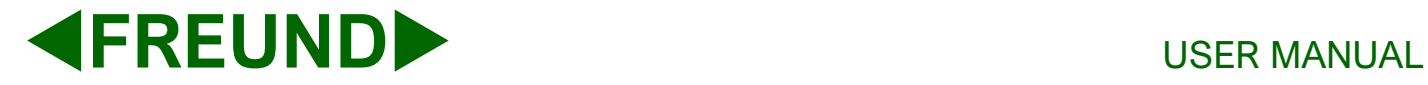

## <span id="page-3-0"></span>**1. Connecting the device**

Carefully unpack the device. Plug in one side of the included Ethernet cable into one of the LAN Ports on the back side of the device, as shown in the picture below (LAN Ports circled in red).

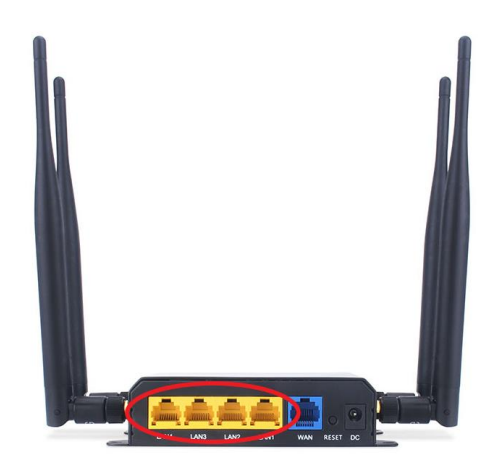

Connect the other end of the Ethernet cable into the Ethernet port of the Computer you are using to set up the device.

### <span id="page-3-1"></span>**2. Authorization and Login page**

In order to access the FE-W826-WD 4G router and configure it, you first need to open your web browser and type the default management address: **'192.168.1.1'.**

If another device exists on the same network with the same IP address, the default management address will be automatically changed to '192.168.**2**.1' and so on.

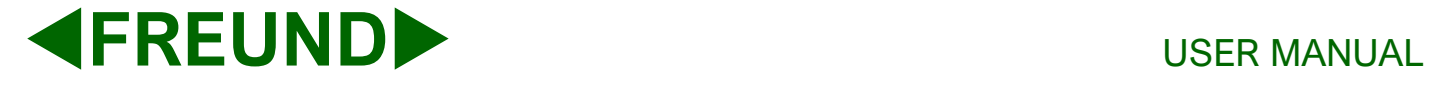

A following screen will be displayed:

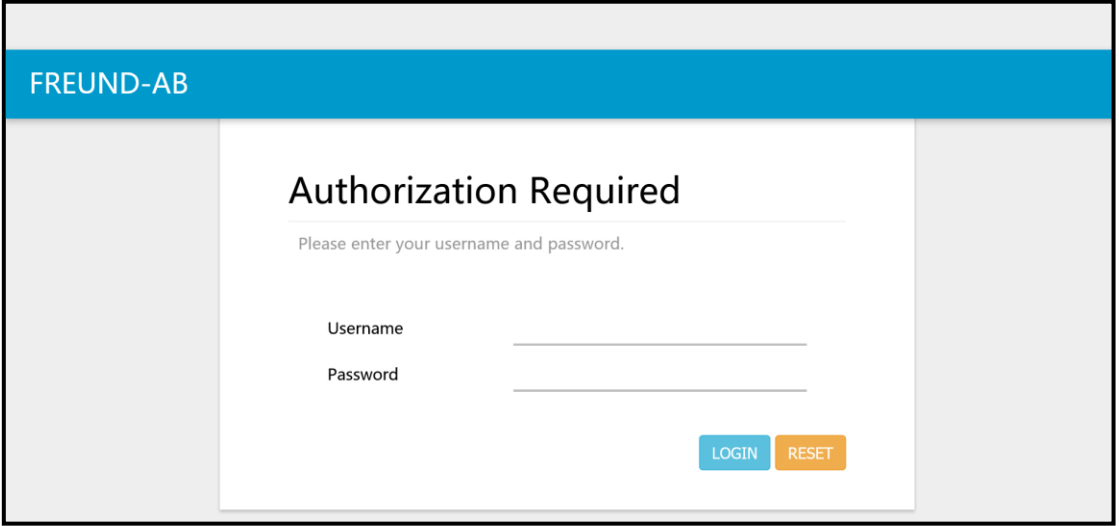

The default username is 'root' and default password is 'admin'.

After successfully typing in the credentials and clicking '**LOGIN'**, following screen will be shown.

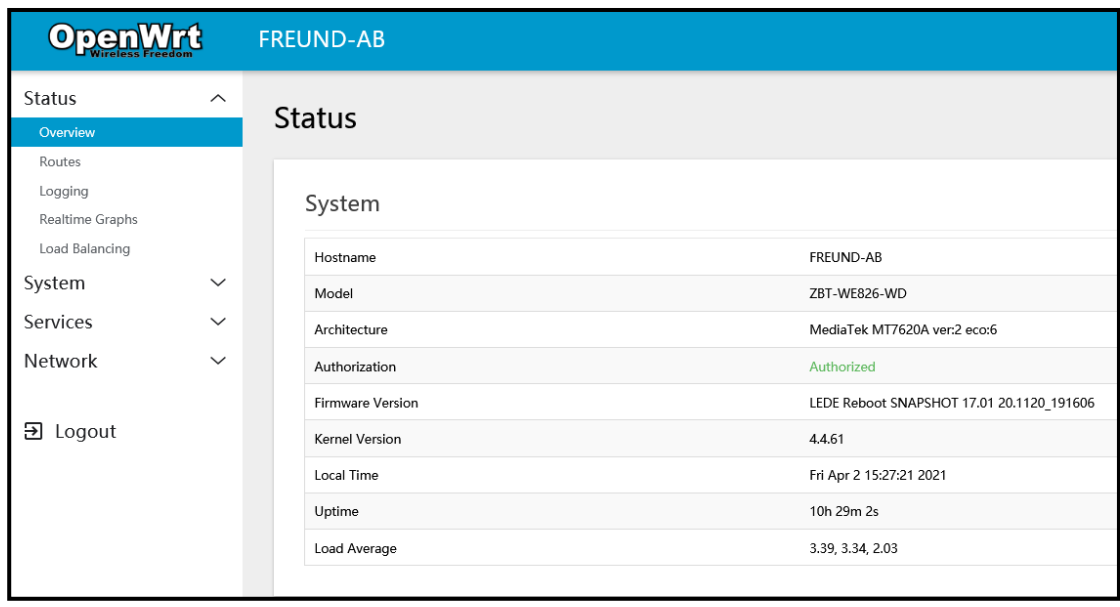

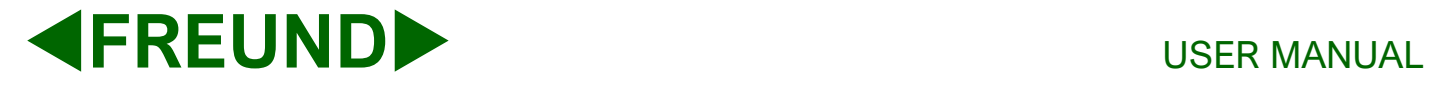

#### <span id="page-5-0"></span>**3. Interface**

After successful login to device, on the left side of the interface we can see the menu that includes:

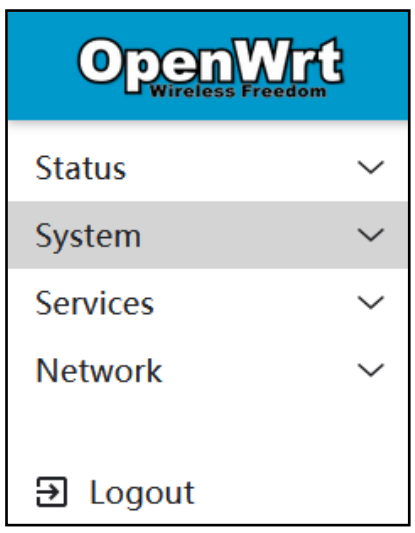

*Status, System, Services, Network, Logout*

#### <span id="page-5-1"></span>**3.1 Status**

If we click on **Status**, we can see submenu containing:

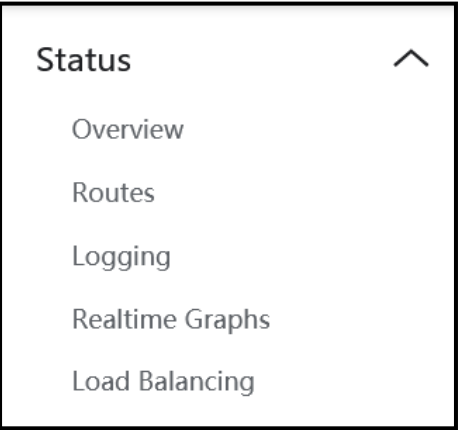

*Overview, Routes, Logging, Realtime Graphs, Load Balancing*

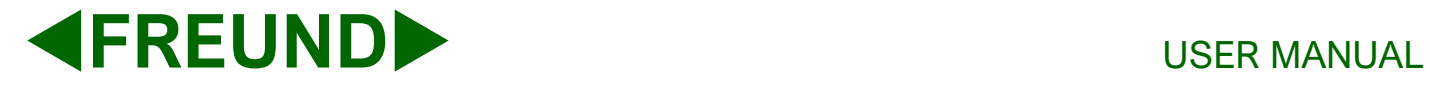

### <span id="page-6-0"></span>**3.1.1 Overview**

Under **Overview** submenu, following information can be found: Hostname, Firmware version, Kernel Version, Local time, Uptime, and Average Load.

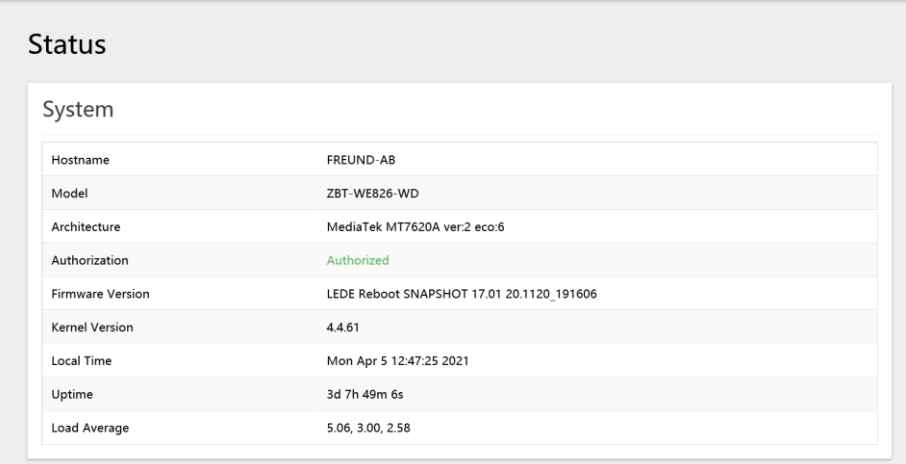

*Overview*

#### <span id="page-6-1"></span>**3.1.2 Routes**

Under **Routes** submenu, we can see information about Active IPv4 and IPv6 Routes.

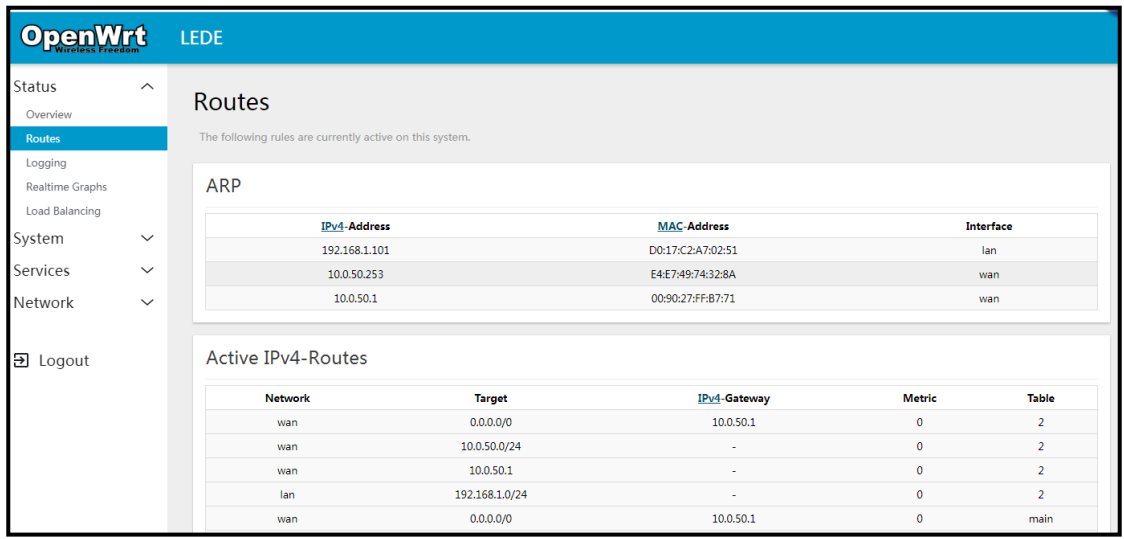

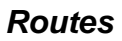

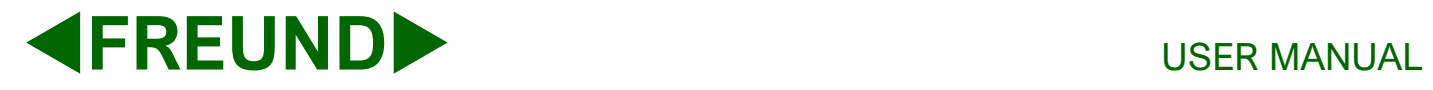

# <span id="page-7-0"></span>**3.1.3 Logging**

Under **Logging** submenu, we can see two additional submenus: System Log and Kernel Log.

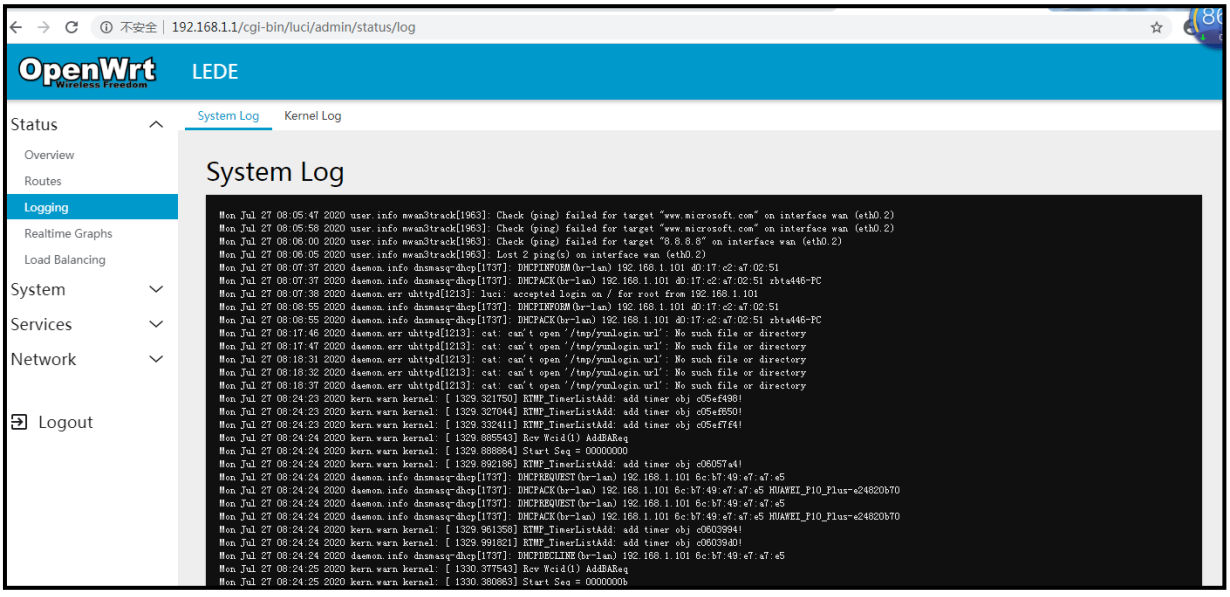

*System Log*

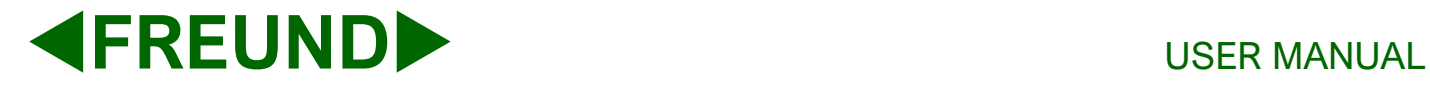

### <span id="page-8-0"></span>**3.1.4 Realtime Graphs**

Under **Realtime Graphs**, we can see Load as well as Traffic, Wireless and Connections submenus.

- **Load** submenu gives information about Peak and Average load in 1 minute, 5 minute and 15 minute load(and 3 minute window Graph with 3 seconds interval).
- **Traffic** shows Realtime Traffic for every specific ethernet port as well as WAN. It shows inbound and outbound traffic speed(and 3 minute window Graph with 3 seconds interval).
- **Realtime Wireless** shows information about Signal and Noise, with Peak and Average information as well as physical layer rate.

| 图 LEDE - 总览 - LuCI                       |                         | ×   Q 客户查重-小满客户管理                                      | ×   2 Google 翻译 |          | $\times$ $\frac{2}{\sqrt{2}}$ 192.168.1.1/cgi-bin/auth.cgi $\times$ | LEDE - Load - LuCI | $\times$<br>$+$ |                                      |
|------------------------------------------|-------------------------|--------------------------------------------------------|-----------------|----------|---------------------------------------------------------------------|--------------------|-----------------|--------------------------------------|
| $\leftarrow$<br>C                        |                         | ① 不安全   192.168.1.1/cgi-bin/luci/admin/status/realtime |                 |          |                                                                     |                    |                 | $84*$<br>配 ☆                         |
| <b>OpenWrt</b>                           |                         | LEDE                                                   |                 |          |                                                                     |                    |                 | <b>AUTO REFRESH ON</b>               |
| Status                                   | $\widehat{\phantom{1}}$ | Traffic<br>Wireless<br>Load                            | Connections     |          |                                                                     |                    |                 |                                      |
| Overview<br>Routes                       |                         | Realtime Load                                          |                 |          |                                                                     |                    |                 |                                      |
| Logging                                  |                         |                                                        | 3m              |          | 2m                                                                  | 1m                 |                 |                                      |
| <b>Realtime Graphs</b><br>Load Balancing |                         | 1.90                                                   |                 |          |                                                                     |                    |                 |                                      |
| System                                   | $\check{~}$             |                                                        |                 |          |                                                                     |                    |                 |                                      |
| Services                                 | $\checkmark$            | WWWAAN<br>1.27                                         |                 |          |                                                                     |                    |                 |                                      |
| Network                                  | $\checkmark$            | 0.63                                                   |                 |          |                                                                     |                    |                 |                                      |
| $\Xi$ Logout                             |                         |                                                        |                 |          |                                                                     |                    |                 |                                      |
|                                          |                         |                                                        |                 |          |                                                                     |                    |                 | (3 minute window, 3 second interval) |
|                                          |                         | 1 Minute Load:                                         | 1.26            | Average: | 1.52                                                                |                    | Peak:           | 1.95                                 |
|                                          |                         | 5 Minute Load:                                         | 1.48            | Average: | 1.61                                                                |                    | Peak:           | 1.72                                 |
|                                          |                         | 15 Minute Load:                                        | 1.98            | Average: | 2.14                                                                |                    | Peak:           | 2.30                                 |

*Realtime Load (Load, Traffic, Wireless, and Connections)*

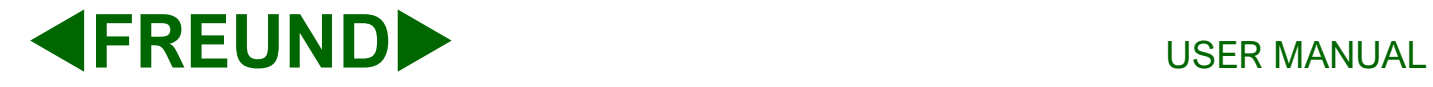

# <span id="page-9-0"></span>**3.1.5 Load Balancing**

Under Load Balancing submenu, we can see which interface is online (4G and WAN).

Clicking on Detail will show additional information (connected networks, active rules).

Diagnostics tab gives us several options:

- Ping default gateway
- Ping tracking IP
- Check IP rules
- Check routing table
- Hotplug

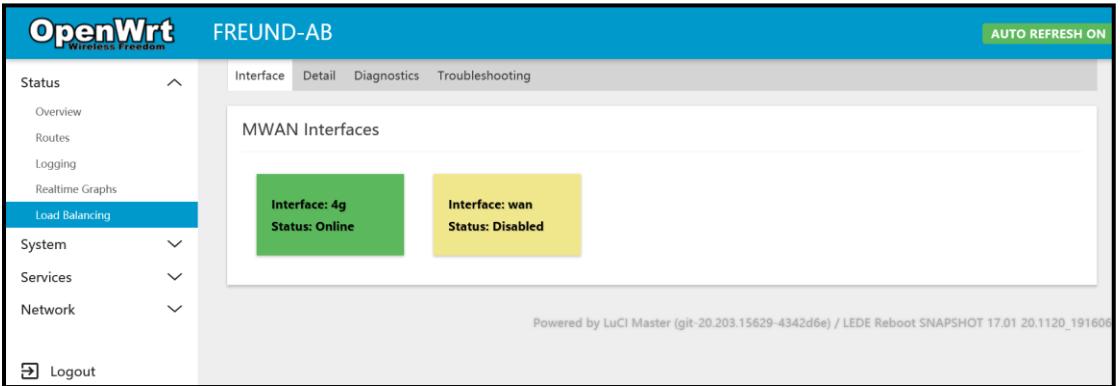

*Load Balancing (Interface, Detail, Diagnostics, Troubleshooting)*

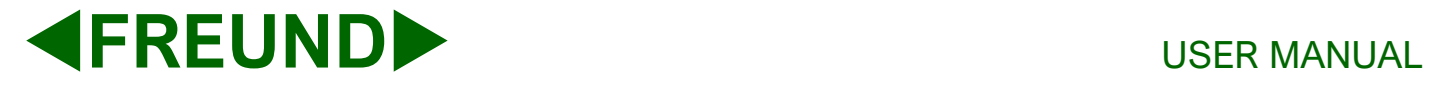

#### <span id="page-10-0"></span>**3.2 System**

If we click on **System**, we can see submenu containing:

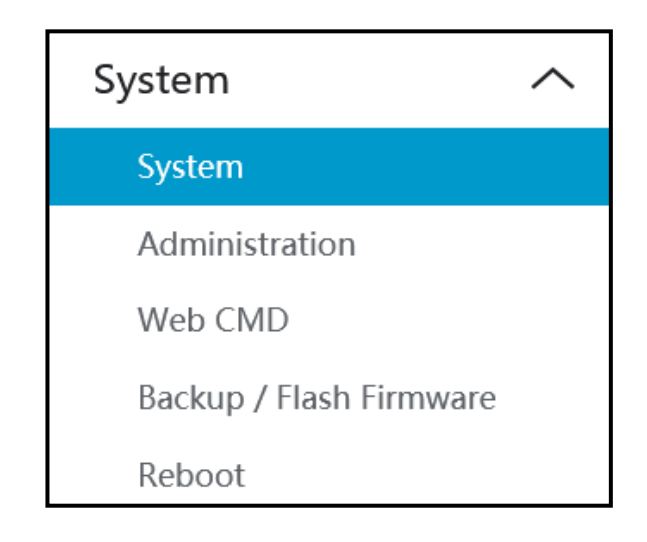

*System, Administration, Web CMD, Backup/Flash Firmware, Reboot*

### <span id="page-10-1"></span>**3.2.1 System**

**System** submenu offers options to change Time and Time Zone, Hostname, Language and Theme.

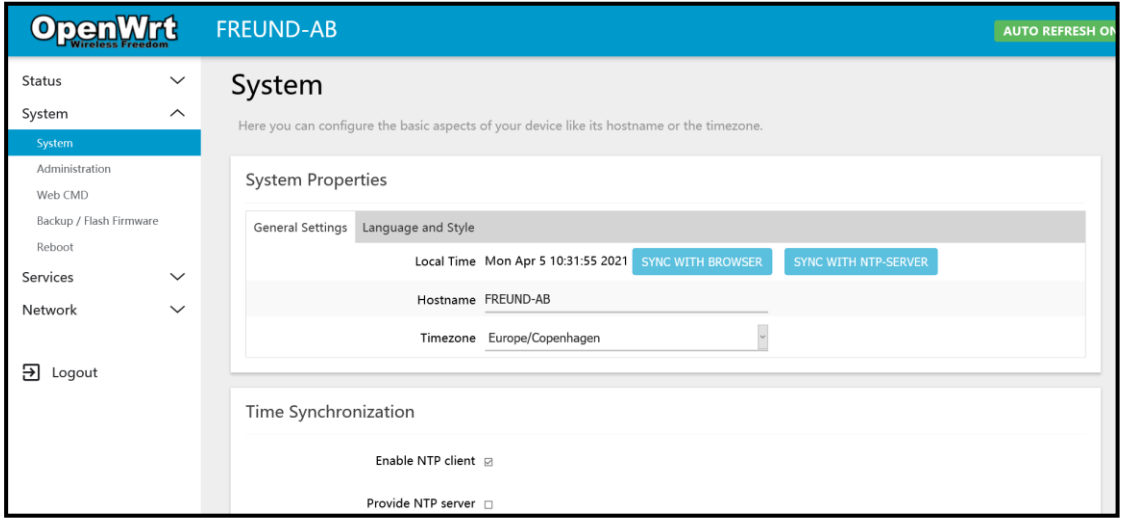

*System (General settings, Language and Style)*

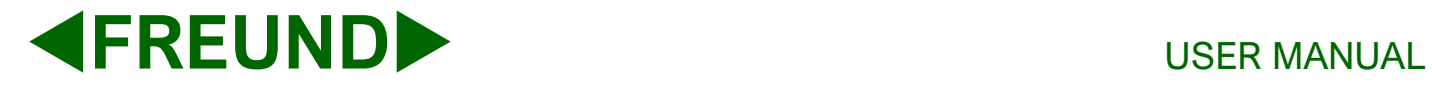

# <span id="page-11-0"></span>**3.2.2 Administration**

Administration submenu allows us to change the password of the device.

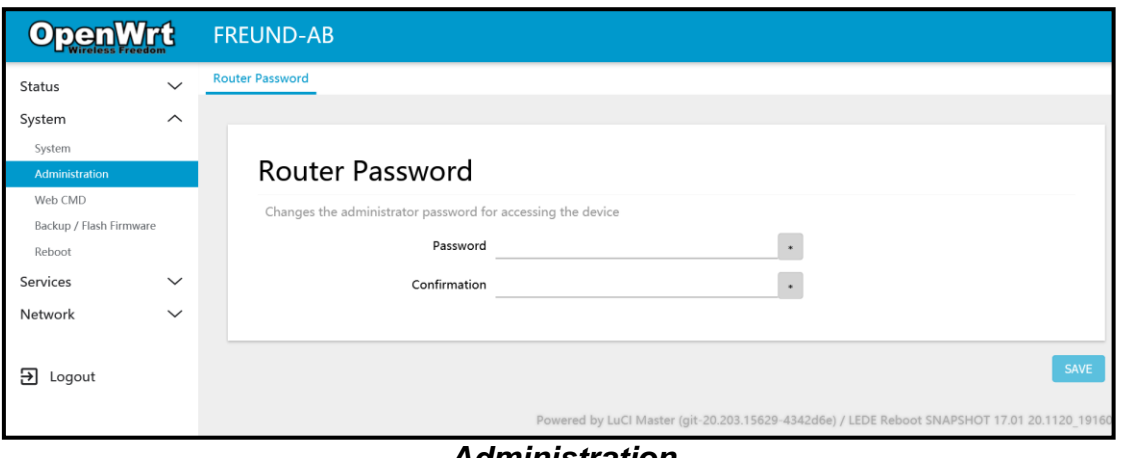

#### *Administration*

#### <span id="page-11-1"></span>**3.2.3 Web CMD**

Web CMD submenu allows usage of the CMD by entering commands into the shell. Use with caution.

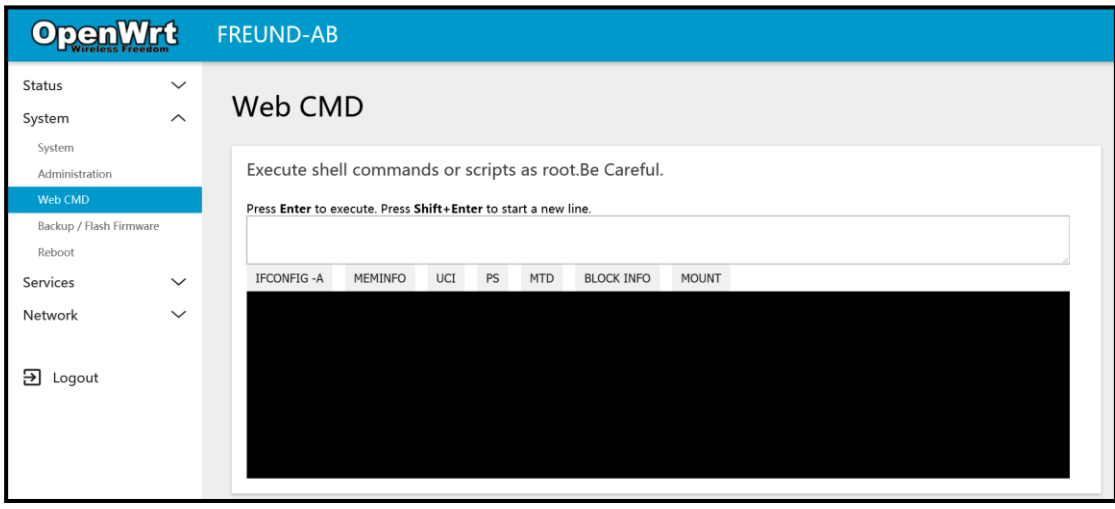

*Web CMD*

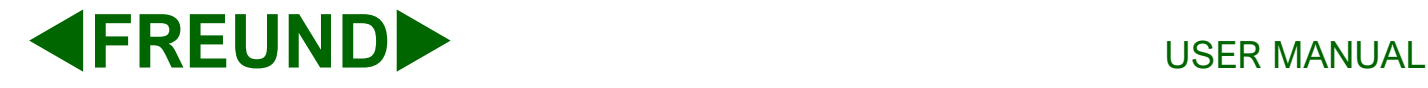

## <span id="page-12-0"></span>**3.2.4 Backup / Flash Firmware**

Under **Actions** tab, it allows backing up and download of the current config files as well as restoring backed up configuration.

It is also possible to upgrade the Firmware version of the device from the same tab. To do that, click Browse button and select file in File Browser. You can check the box 'Keep settings' if you want to retain the current configuration (compatible firmware image required).

Clicking on **Configuration** tab, backed up file list will be shown.

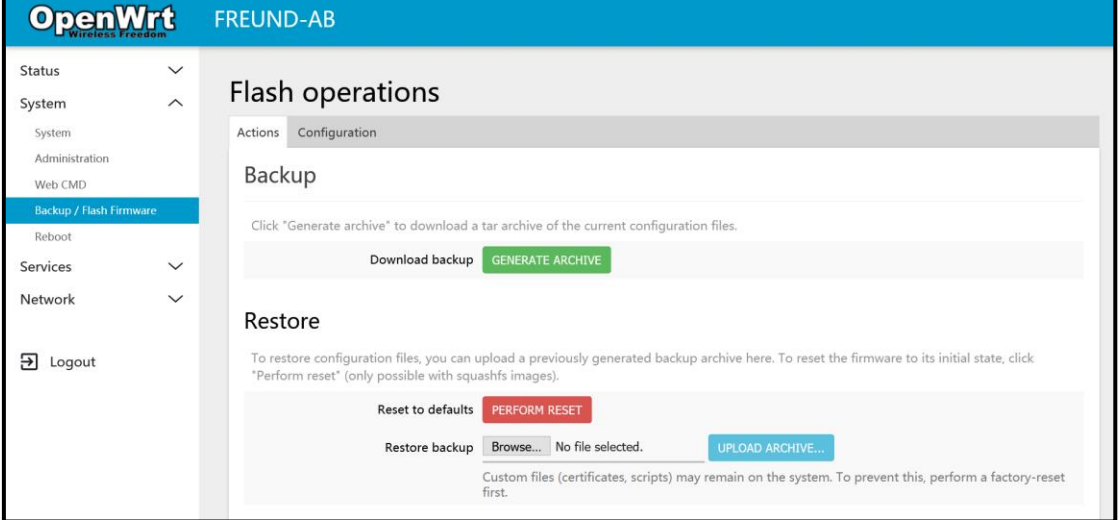

*Backup / Flash Firmware(Actions, Configuration)*

### <span id="page-12-1"></span>**3.2.5 Reboot**

**Reboot** submenu allows manual reboot of the device.

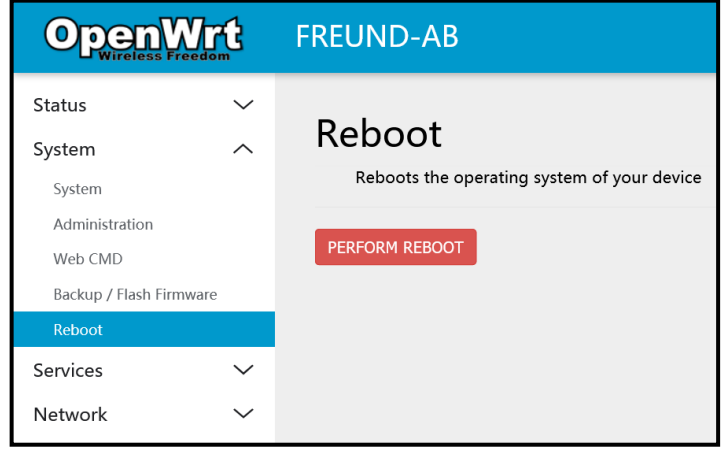

*Reboot*

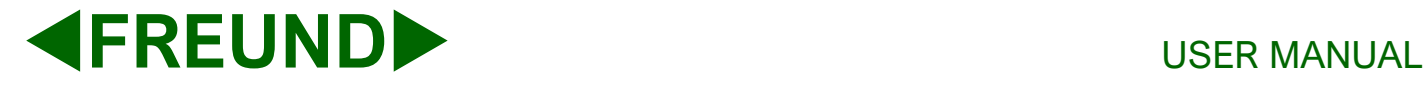

#### <span id="page-13-0"></span>**3.3 Services**

If we click on **Services**, we can see submenu containing:

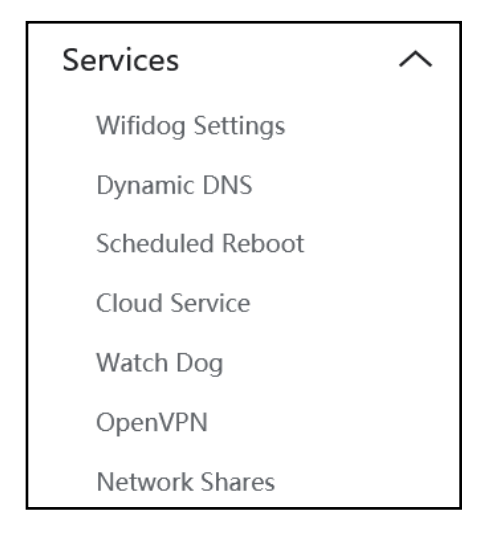

*Wifidog Settings, Dynamic DNS, Scheduled Reboot, Cloud Service, Watch Dog, OpenVPN, Network shares*

#### <span id="page-13-1"></span>**3.3.1 WiFiDog**

**WiFiDog** Settings submenu allows enabling the Wifidog, Setting up the gateway ID, Domain name or IP Address. Also, you can whitelist URL as well as MAC addresses, enable SSL certificates, Change the Ports used, etc.

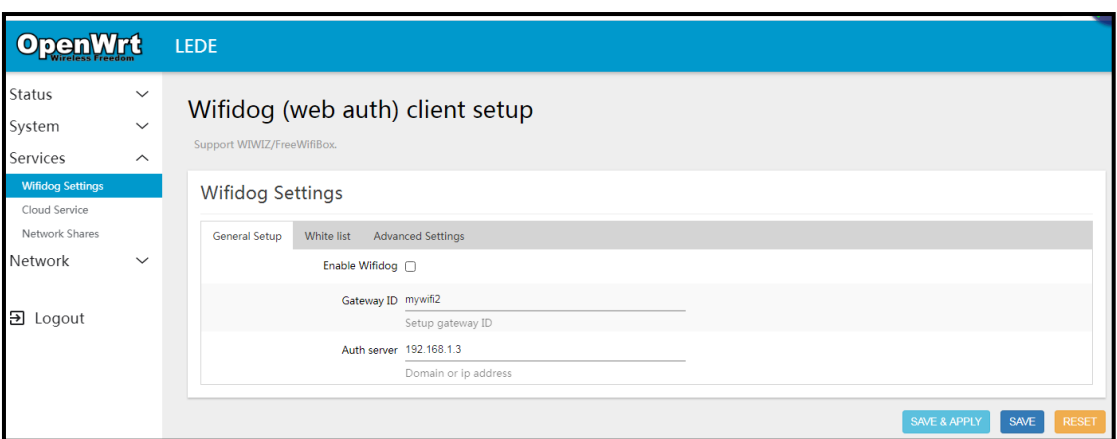

*WiFiDog Settings (General Setup, Whitelist, Advanced Settings)*

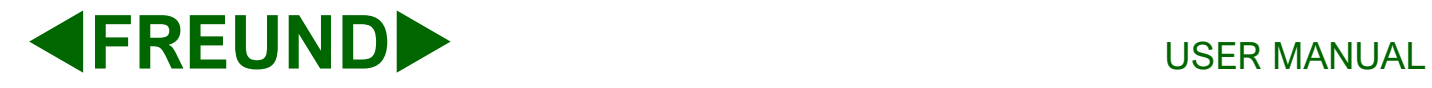

# <span id="page-14-0"></span>**3.3.2 Dynamic DNS**

**Dynamic DNS** allows you to access your devices from the internet via a simple to remember domain name while still having a dynamically changing IP address.

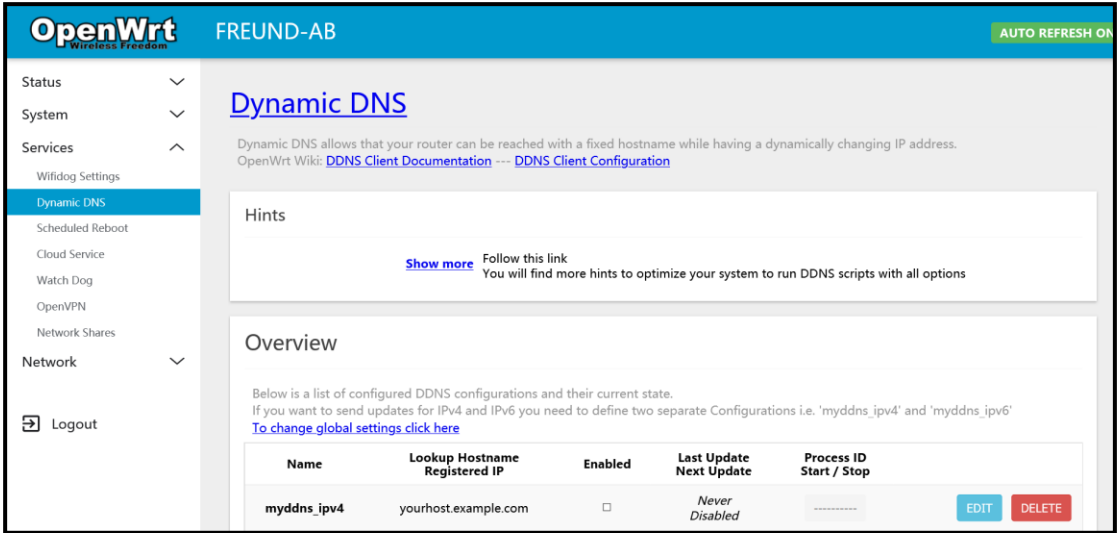

*Dynamic DNS*

### <span id="page-14-1"></span>**3.3.3 Scheduled Reboot**

Allows you to enable **Scheduled Reboot** and set up Reboot time.

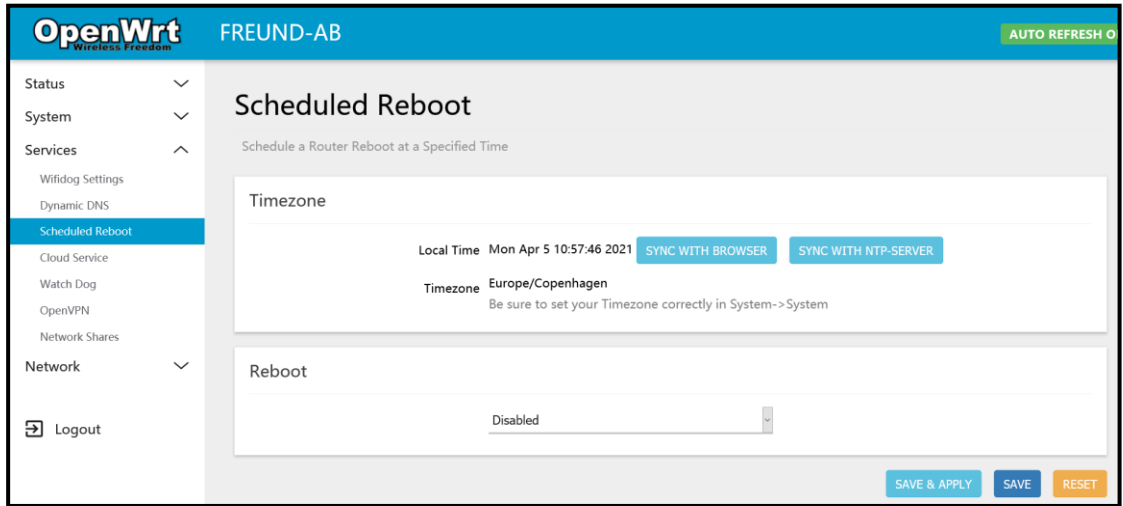

*Scheduled Reboot*

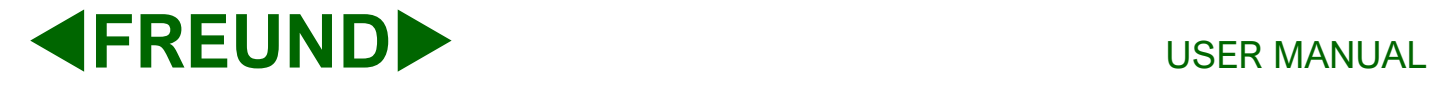

#### <span id="page-15-0"></span>**3.3.4 Cloud Service**

It is possible to log in to the device remotely. To turn it on, you need to click on the Services button, and then Cloud Service. Following screen will show.

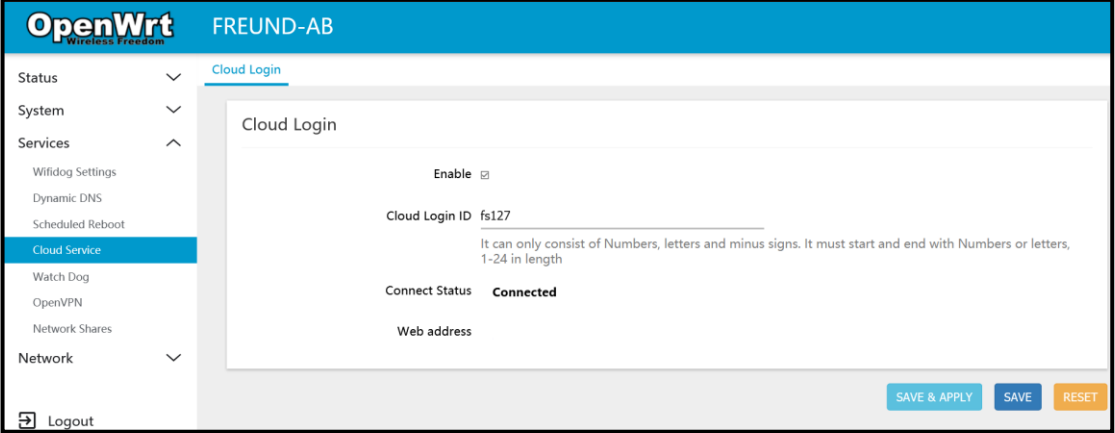

*Cloud Service*

Tick the box 'Enable' and create your own Login ID.

The login ID can only consist of numbers, letters, and minus signs. It must start and end with numbers or letters, 1-24 characters in length.

#### <span id="page-15-1"></span>**3.3.5 Watchdog**

Under Watchdog submenu, you can select Primary and Backup DNS Server.

If the device lose connection to both servers, Watchdog will reset the device in attempt to restore the connection.

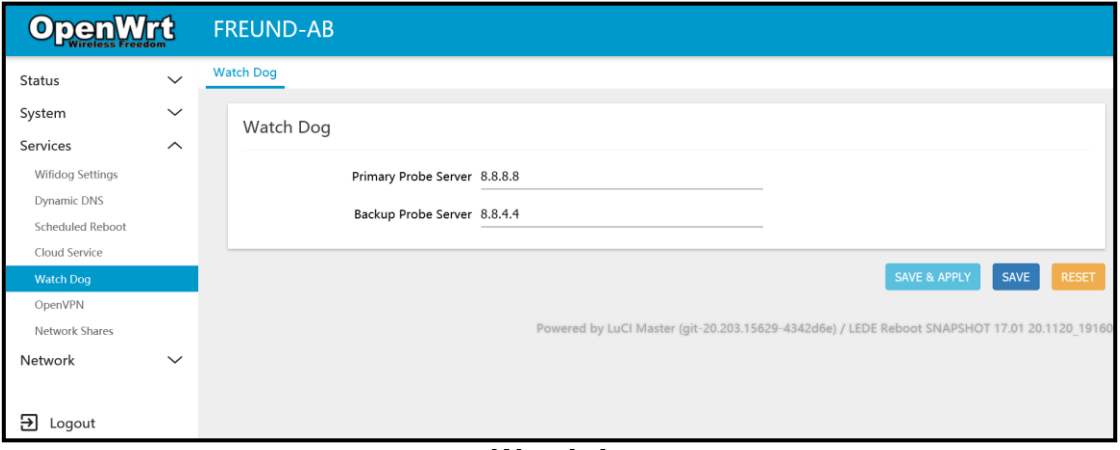

*Watchdog*

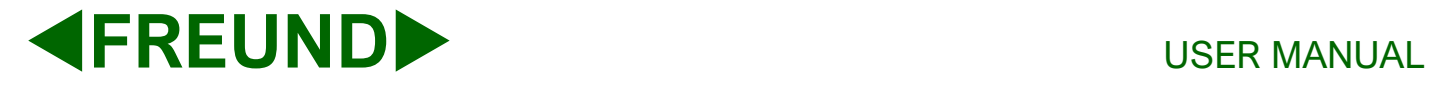

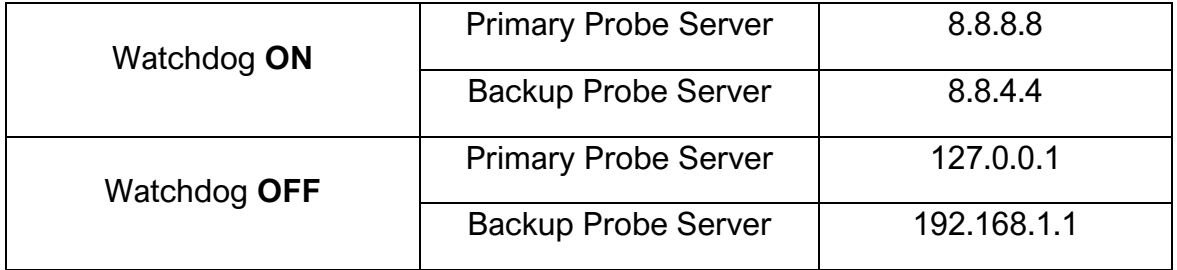

<span id="page-16-0"></span>To enable or disable Watchdog, enter the information above into the corresponding fields under Services – Watchdog submenu.

#### **3.3.6 OpenVPN**

Allows accessing the list of configured OpenVPN instances. Also allows configuration through a template.

You can upload an OpenVPN configuration file by clicking on the Browse button and selecting the wanted file in the File Browser and submit by clicking the Upload button.

| <b>OpenWrt</b>                  |              | <b>FREUND-AB</b> |                                                                         |                |              |                                             |          |      |               |  |
|---------------------------------|--------------|------------------|-------------------------------------------------------------------------|----------------|--------------|---------------------------------------------|----------|------|---------------|--|
| <b>Status</b>                   | $\checkmark$ | OpenVPN          |                                                                         |                |              |                                             |          |      |               |  |
| System                          | $\checkmark$ |                  |                                                                         |                |              |                                             |          |      |               |  |
| Services                        | $\wedge$     |                  | OpenVPN instances                                                       |                |              |                                             |          |      |               |  |
| Wifidog Settings<br>Dynamic DNS |              |                  | Below is a list of configured OpenVPN instances and their current state |                |              |                                             |          |      |               |  |
| <b>Scheduled Reboot</b>         |              | Name             | Enabled                                                                 | <b>Started</b> | Start/Stop   | Port                                        | Protocol |      |               |  |
| Cloud Service                   |              | custom config    | $\Box$                                                                  | no             | <b>START</b> |                                             |          | EDIT | <b>DELETE</b> |  |
| Watch Dog<br><b>OpenVPN</b>     |              | sample server    | $\Box$                                                                  | no             | <b>START</b> | 1194                                        | udp      | EDIT | <b>DELETE</b> |  |
| Network Shares<br>Network       | $\checkmark$ | sample_client    | □                                                                       | no             | <b>START</b> | $\sim$                                      | udp      | EDIT | <b>DELETE</b> |  |
| Template based configuration    |              |                  |                                                                         |                |              |                                             |          |      |               |  |
| Э<br>Logout                     |              |                  | Instance name                                                           |                |              | Select template                             |          |      | <b>ADD</b>    |  |
|                                 |              |                  | OVPN configuration file upload                                          |                |              |                                             |          |      |               |  |
|                                 |              |                  | Instance name                                                           |                |              | Browse   No file selected.<br><b>UPLOAD</b> |          |      |               |  |

<span id="page-16-1"></span>*OpenVPN*

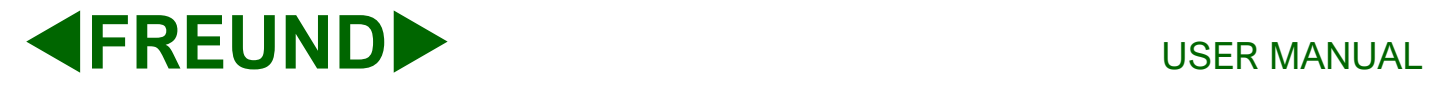

# **3.3.7 Network Sharing**

Allows system users to reach their home directives via Network Sharing.

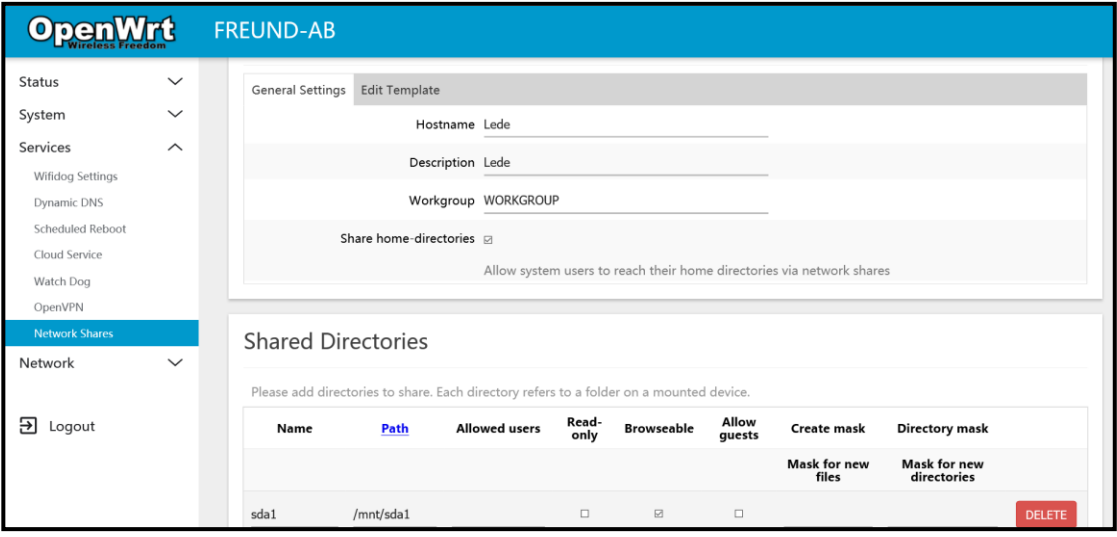

*Network Shares*

### <span id="page-17-0"></span>**3.4 Network**

If we click on **Network**, we can see submenu containing:

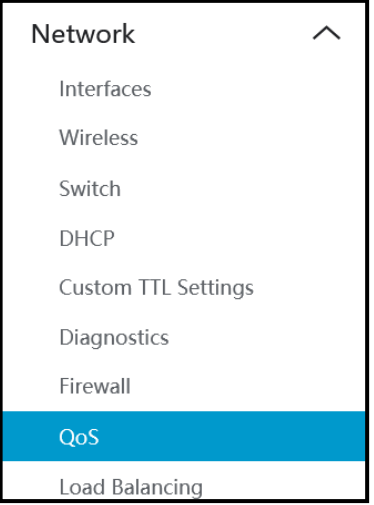

*Interfaces, Wireless, Switch, DHCP, Custom TTL, Diagnostics, Firewall, QoS, Load Balancing*

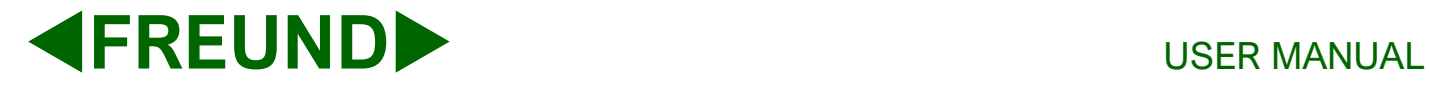

### <span id="page-18-0"></span>**3.4.1 Interfaces**

On this page you can configure the network interfaces. You can bridge several interfaces by ticking the "bridge interfaces" field and entering the names of several network interfaces separated by spaces.

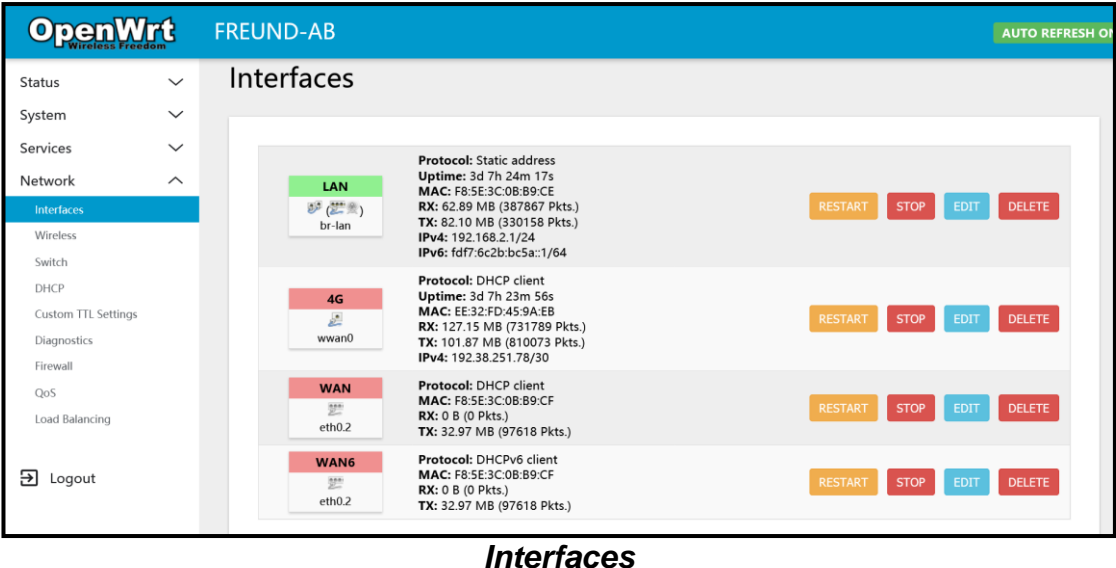

#### <span id="page-18-1"></span>**3.4.2 Wireless**

Under Wireless, you have overview of your device Controller. Clicking on 'Edit' button, Device Configuration page will open.

The **Device Configuration** section covers physical settings of the radio hardware such as channel, transmit power or antenna selection which are shared among all defined wireless networks (if the radio hardware is multi-SSID capable). Per network settings like encryption or operation mode are grouped in the Interface Configuration.

You can also manage Security settings, such as encryption or cipher.

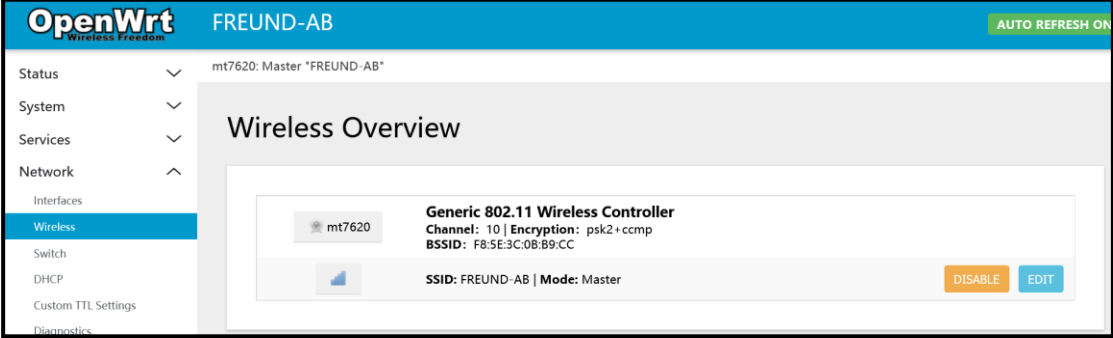

*Wireless*

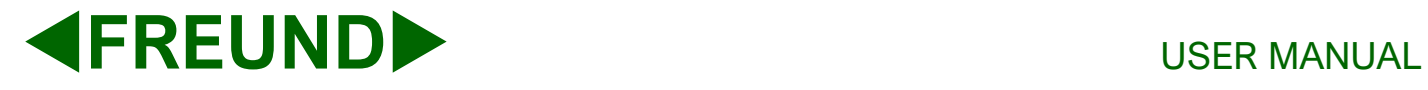

#### <span id="page-19-0"></span>**3.4.3 Switch**

The network ports on this device can be combined to several VLANs in which computers can communicate directly with each other. VLANs are often used to separate different network segments. Often there is by default one Uplink port for a connection to the next greater network like the internet and other ports for a local network.

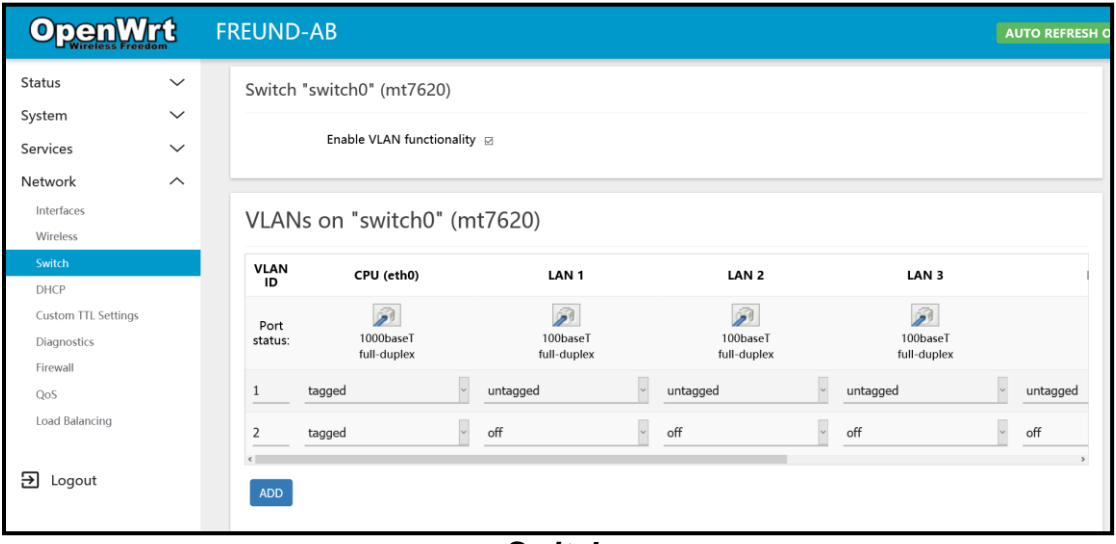

*Switch*

#### <span id="page-19-1"></span>**3.4.4 DHCP**

Dnsmasq is a combined DHCP-Server and DNS-Forwarder for NAT firewalls.

| <b>OpenWrt</b>                                |              | <b>FREUND-AB</b>                                                      |                             |                                   |                    | <b>AUTO REFRESH OI</b> |  |  |  |  |
|-----------------------------------------------|--------------|-----------------------------------------------------------------------|-----------------------------|-----------------------------------|--------------------|------------------------|--|--|--|--|
| <b>Status</b>                                 | $\checkmark$ | DHCP and DNS                                                          |                             |                                   |                    |                        |  |  |  |  |
| System                                        | $\checkmark$ | Dnsmasq is a combined DHCP-Server and DNS-Forwarder for NAT firewalls |                             |                                   |                    |                        |  |  |  |  |
| Services                                      | $\checkmark$ |                                                                       |                             |                                   |                    |                        |  |  |  |  |
| Network                                       | $\wedge$     | <b>Active DHCP Leases</b>                                             |                             |                                   |                    |                        |  |  |  |  |
| Interfaces                                    |              |                                                                       |                             |                                   |                    |                        |  |  |  |  |
| Wireless                                      |              | Hostname                                                              |                             | IPv4-Address                      | <b>MAC-Address</b> | Leasetime remaining    |  |  |  |  |
| Switch                                        |              | android-5ffb6d08910931a8                                              |                             | 192.168.2.109                     | 0C:11:05:0C:D9:20  | 8h 9m 56s              |  |  |  |  |
| <b>DHCP</b>                                   |              | fsa791                                                                |                             | 192.168.2.132                     | 02:42:4F:09:D5:04  | 7h 0m 45s              |  |  |  |  |
| Custom TTL Settings                           |              |                                                                       | Freund-Unknown              |                                   | 0C:11:05:0B:DD:74  | 6h 11m 45s             |  |  |  |  |
| Diagnostics                                   |              | Freund-FE-IPDS-20                                                     |                             | 192.168.2.17<br>0C:11:05:0C:59:B6 |                    | 11h 54m 21s            |  |  |  |  |
| Firewall                                      |              |                                                                       |                             |                                   |                    |                        |  |  |  |  |
| QoS                                           |              |                                                                       |                             |                                   |                    |                        |  |  |  |  |
| <b>Active DHCPv6 Leases</b><br>Load Balancing |              |                                                                       |                             |                                   |                    |                        |  |  |  |  |
|                                               |              | Host                                                                  | <b>IPv6-Address</b>         | <b>DUID</b>                       |                    | Leasetime remaining    |  |  |  |  |
| म्न<br>Logout                                 |              |                                                                       | There are no active leases. |                                   |                    |                        |  |  |  |  |

*DHCP and DNS*

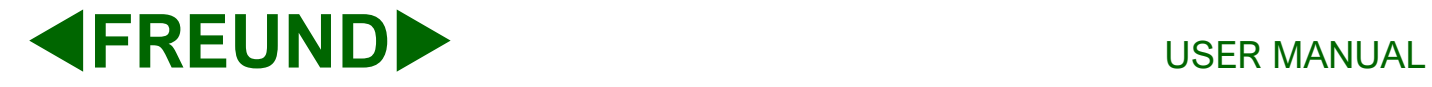

# <span id="page-20-0"></span>**3.4.5 TTL Settings**

**Time to live** (**TTL**) or **hop limit** is a mechanism which limits the lifespan or lifetime of data in a computer or network.

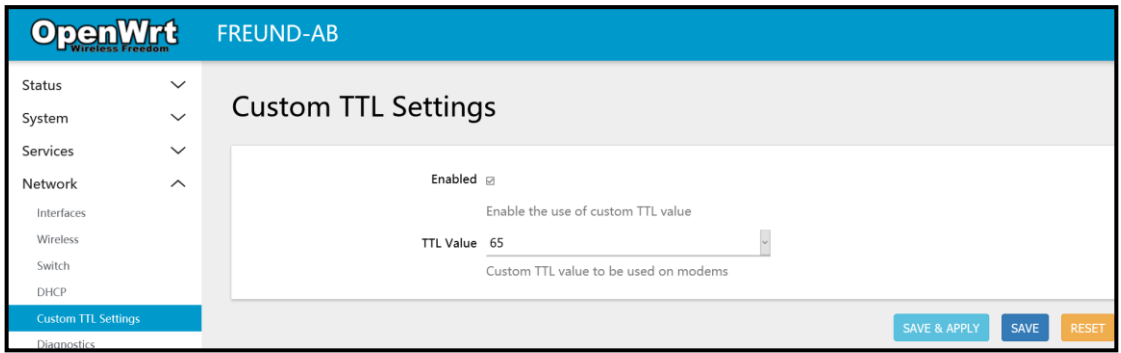

*Time-to-live Settings*

# <span id="page-20-1"></span>**3.4.6 Diagnostics**

<span id="page-20-2"></span>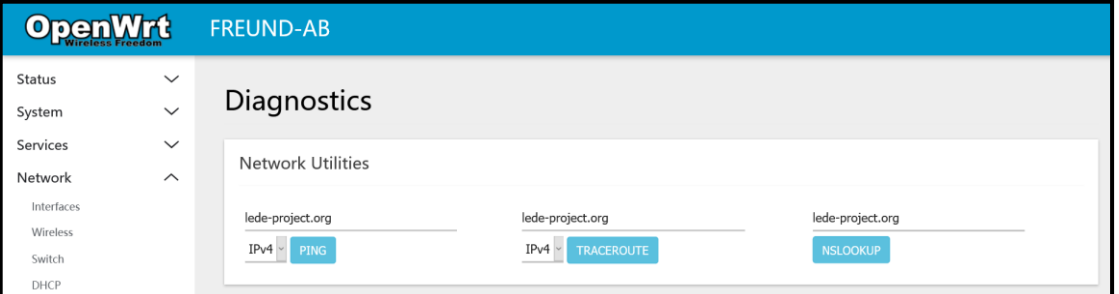

#### *Diagnostics*

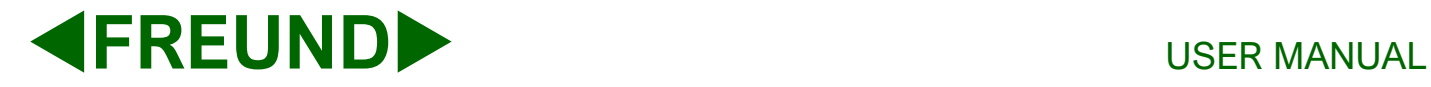

#### **3.4.7 Firewall**

Under **Firewall** submenu, there are following tabs:

**General Settings** - The firewall creates zones over network interfaces to control network traffic flow.

**Port Forwarding** - Allows remote computers on the Internet to connect to a specific computer or service within the private LAN.

**Traffic Rules** - Define policies for packets traveling between different zones, for example to reject traffic between certain hosts or to open WAN ports on the router.

**Custom Rules** - Custom rules allow you to execute arbitrary iptables commands which are not otherwise covered by the firewall framework. The commands are executed after each firewall restart, right after the default ruleset has been loaded.

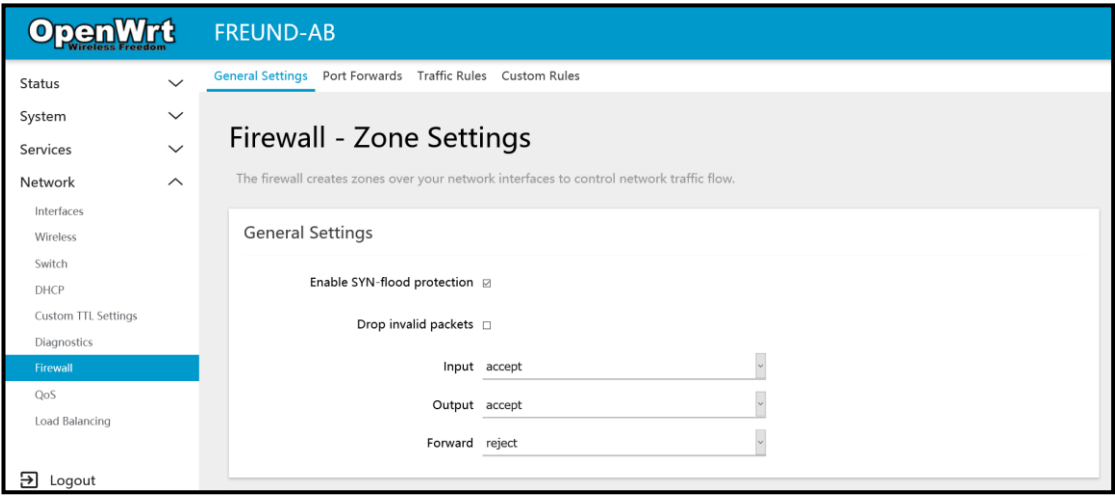

*Firewall*

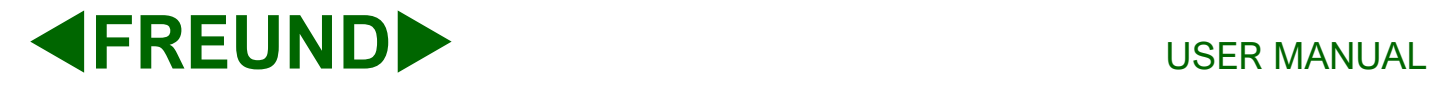

### <span id="page-22-0"></span>**3.4.8 Quality of Service**

With QoS you can prioritize network traffic selected by addresses, ports or services.

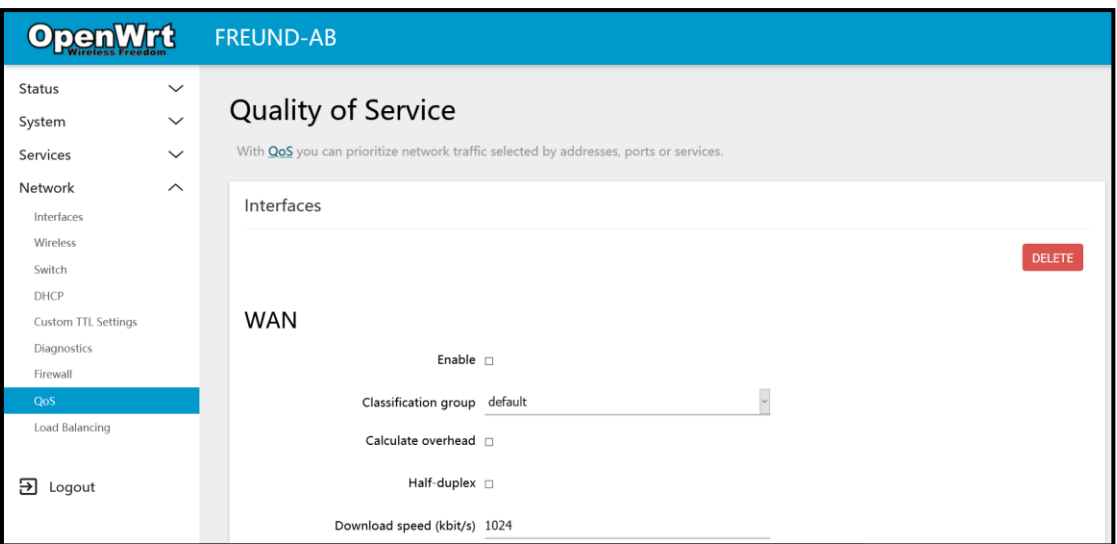

*Quality of Service*

### <span id="page-22-1"></span>**3.4.9 Load Balancing**

With load balancing, traffic is distributed across a number of connections. Unlike bonding, these connections remain separate, and you do not need a hub in a Data Centre to bond these connections together.

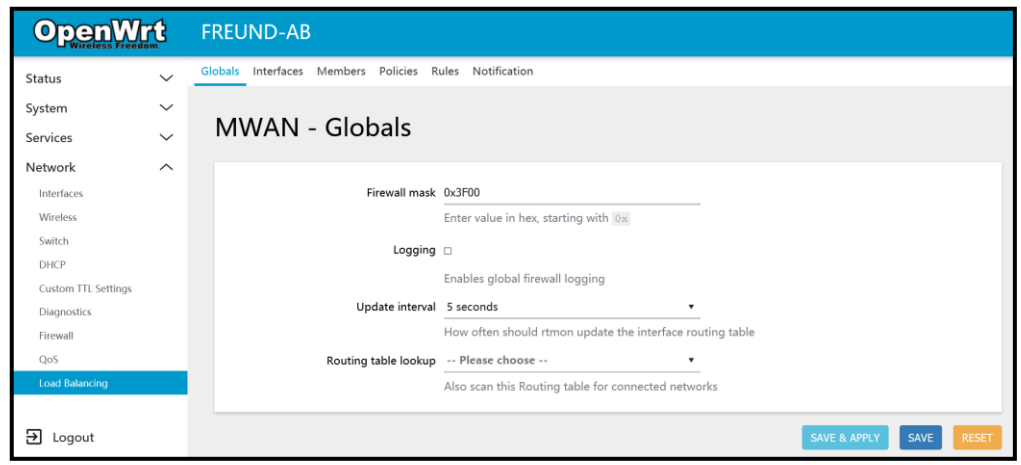

*Load Balancing*

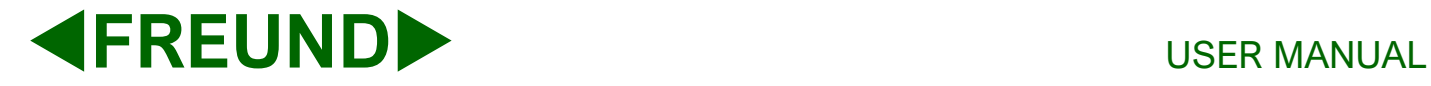

MWAN3 uses normal Linux policy routing to balance outgoing traffic over multiple WAN connections.

Linux outgoing network traffic load-balancing is performed on a per-IP connection basis – it is not channel-bonding, where a single connection (e.g. a single download) will use multiple WAN connections simultaneously.

As such load-balancing will help speed multiple separate downloads or traffic generated from a group of source PCs all accessing different sites but it will not speed up a single download from one PC (unless the download is spread across multiple IP streams such as by using a download manager).

#### <span id="page-23-0"></span>**3.5 Logout**

After Clicking on Logout, you will be taken to the following Login Screen.

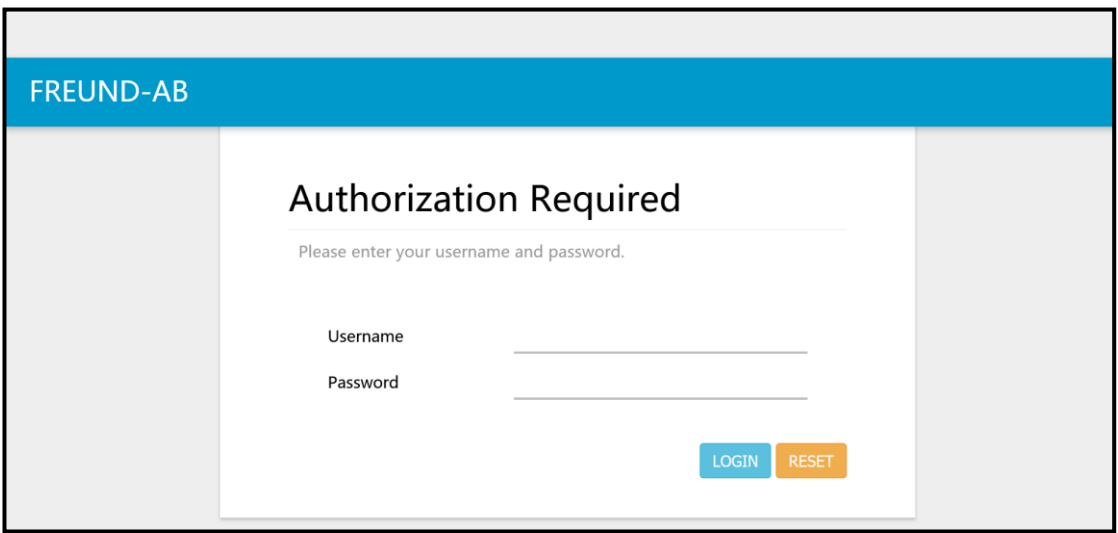

# **FREUNDISER MANUAL**

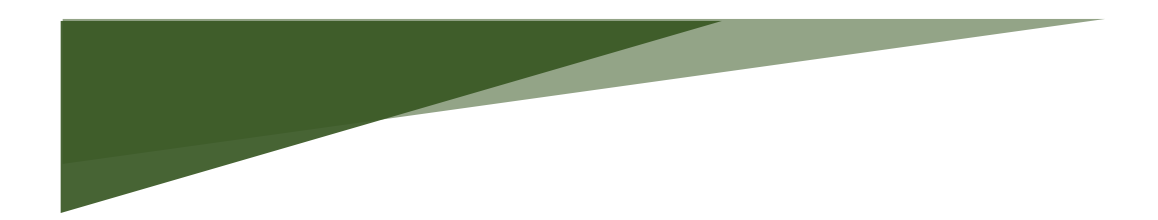

Freund Elektronik A/S, in cooperation with our sister company Freund Elektronika D.O.O. Sarajevo, is developing an IP-Based Intercoms, Audio Systems, Access Control and Smart Home solutions.

As a developer, manufacturer, and reseller, we have been self-improving and perfecting ourselves for over 30 years.

In the industry, we negotiate the most advanced and innovative solutions regarding the building communication. Our daily focus is on the development and user friendliness of our high quality and pleasantly designed products.

As a developer and manufacturer of our own IP-INTEGRA system, we have made a top-of-theline products for Door Telephony, Public Audio, and Access Control solution.

Our development department, together with our partners, has created elegant and robust door phones, SIP-Centrals, Terminals, IP-Speakers, ACC Controllers, and applications with intelligent features using the most advanced technologies when available, and creating new technologies when they are not while keeping it simple for our customers.

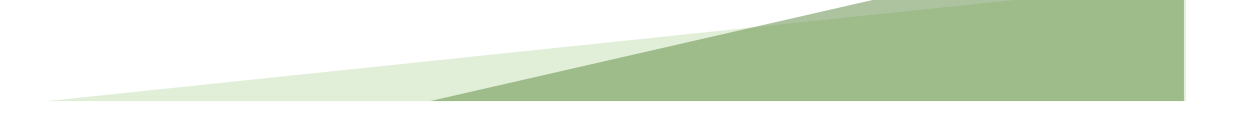